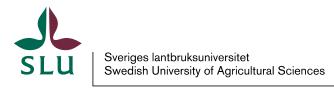

Vice-Chancellor's Office

Patrik Spånning Westerlundm archivist

**QUICK GUIDE** 

2022-04-12

SLU ID: SLU.ua.2022.2.1.1.IÄ-1

# Edusign quick guide

1. Access <a href="https://edusign.sunet.se/">https://edusign.sunet.se/</a>. At the bottom of the web page, you can change the language.

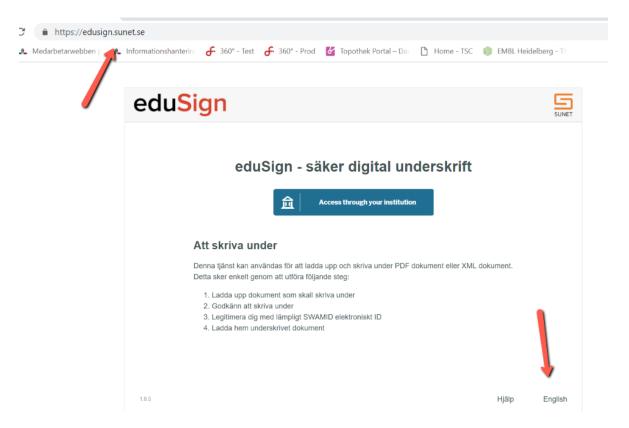

2. Click the **Access through your institution** button.

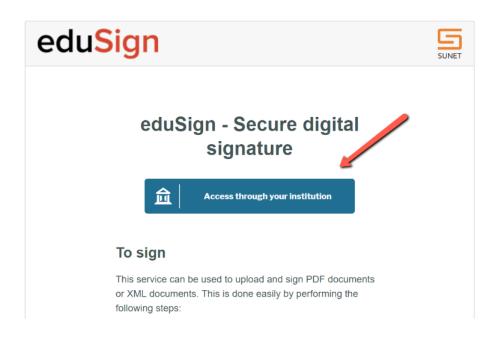

3. Search for SLU and log on by clicking the name. When you log in in the future, Edusign will remember that you want to log in as SLU, provided you use the same computer and browser.

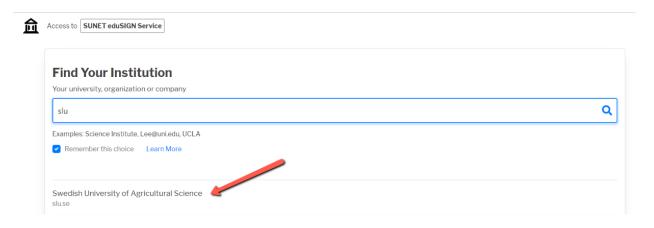

## 4. Enter your regular SLU username and password.

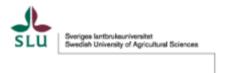

Login to SUNET eduSIGN Service

Use your AD-account without AD/ before your username

> Forgot your password?

> Need Help?

### Username

pasp0001

#### Password

.....

- Don't Remember Login
- Clear prior granting of permission for release of your information to this service.

Login

SUNET eduSIGN Service makes it easy to electronically sign documents

5. You will have to consent to provide information, just like with other systems.

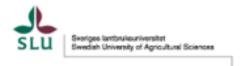

You are about to access the service: SUNET eduSIGN Service of SUNET

Description as provided by this service: SUNET eduSIGN Service makes it easy to electronically sign documents

#### Additional information about the service

| Information to be Provided to Service |                                             |
|---------------------------------------|---------------------------------------------|
| Country ISO-3166 code                 | SE                                          |
| Common name                           | Patrik Spanning Westerlund - pasp0001       |
| frlendlyCountryName                   | Sweden                                      |
| Display name                          | Patrik Spånning Westerlund                  |
| Assurance level                       | http://www.swamid.se/policy/assurance/al1   |
| ORCID                                 |                                             |
| Principal name                        | pasp0001@slu.se                             |
| Scoped affiliation                    | member@slu.se<br>employee@slu.se            |
| Given name                            | Patrik                                      |
| E-mail                                | patrik.spanning.westerlund@slu.se           |
| norEduOrgAcronym                      | SLU                                         |
| Organization name                     | Swedish University of Agricultural Sciences |
| schacHomeOrganization                 | slu.se                                      |
| Surname                               | Spånning Westerlund                         |

The information above would be shared with the service if you proceed. Do you agree to release this information to the service every time you access it?

Select an information release consent duration:

- Ask me again at next login
  - · I agree to send my information this time.
- Ask me again if information to be provided to this service changes
  - I agree that the same information will be sent automatically to this service in the future.
- Do not ask me again
  - · I agree that all of my information will be released to any service.

This setting can be revoked at any time with the checkbox on the login page.

Reject Accept

- 6. You have now accessed the Edusign interface. To sign a file, either:
  - drag the file from Explorer and drop it in the box;
  - click the box to open an Explorer window to find the file.

You can sign pdf and xml files.

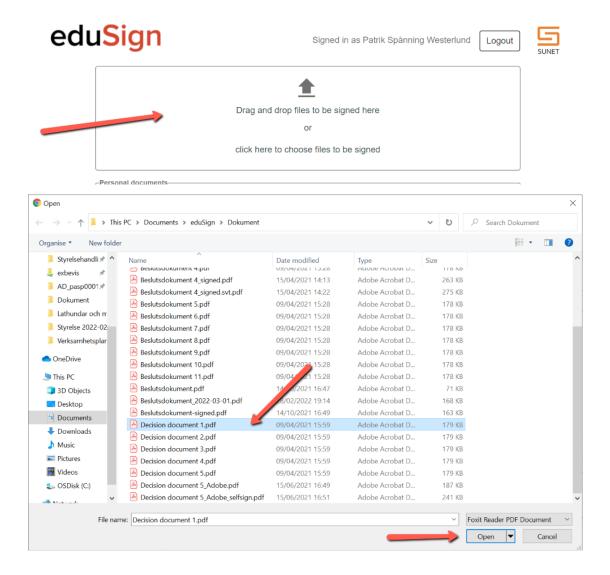

7. Once you have uploaded the file, you can preview it to check that it is the right one, or you can remove it.

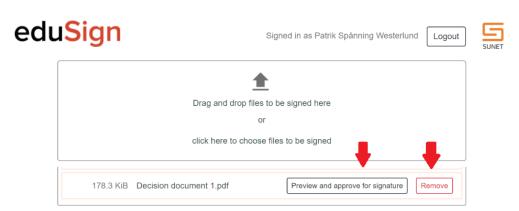

8. The file is displayed in a viewer. To approve it for signing, proceed to the last page of the document.

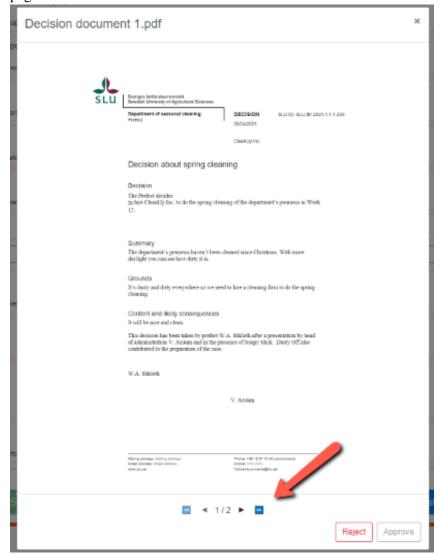

# 9. Click **Approve** if you want to sign the file.

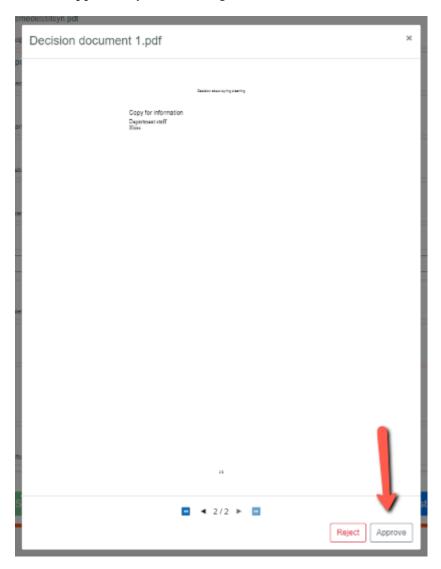

- 10. Once the file is approved for signing, you have two options:
  - Sign it yourself.
  - Invite other people to sign (see step 14 onwards). In this case, you have to sign as the last person.

If you are only signing yourself, select the file and click **Sign selected documents**. You can choose to sign multiple files at the same time.

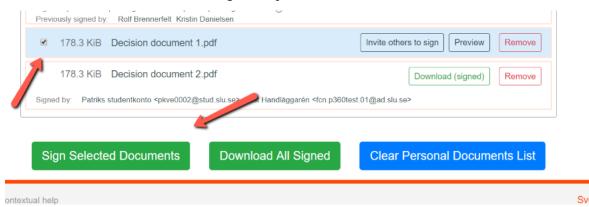

11. To sign the document, you need to enter your user name and password again and, if necessary, consent to provide information.

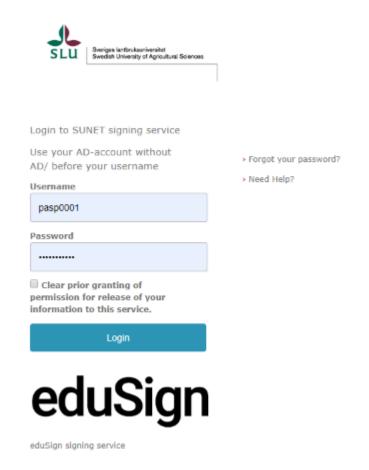

- 12. Once the file(s) are signed you can download them:
  - One by one using the button to the right of the file name.
  - All at once using the button **Download All Signed**

Always use the buttons to avoid problems with the signature.

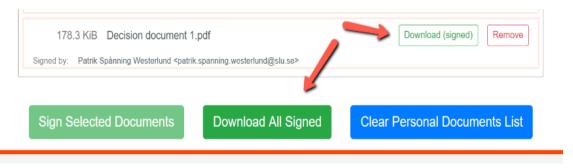

13. Downloaded files are placed in the folder Downloads by default. If you download the files all together, they will be combined into a zip file.

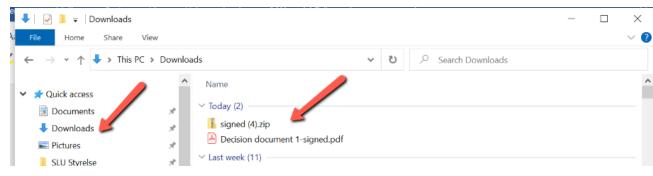

14. If you want to invite one or more persons to sign the file, click **Invite others to sign** once you have approved the file.

To log in to Edusign, you need a user account with an organisation participating in <u>Seamless Access</u>, including federations like <u>SWAMID</u> and eduGAIN. That means all organisations that are participating in Sunet can log on to Edusign. Since SLU has a contract with Sunet for the Edusign service, we can invite people from these organisations to sign, even if they don't have a contract for the Edusign service themselves.

If someone wants to sign a document with an external party (e.g. someone who is not a member of SWAMID), it is possible to use Sunet's identity service eduID (https://eduid.se/). It is possible to ask people to register for an eduID (and preferably to ask them to confirm their eduID using Freja eID+) and then invite them to sign, using the e-mail they registered for their eduID account.

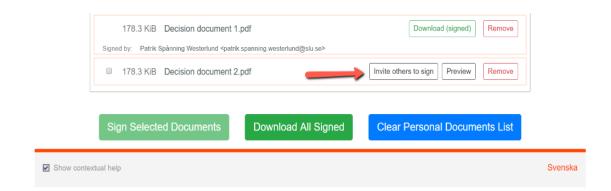

15. You will now be able to enter the name and email of those you want to invite, and add a message. To add recipients, click **Invite more people**.

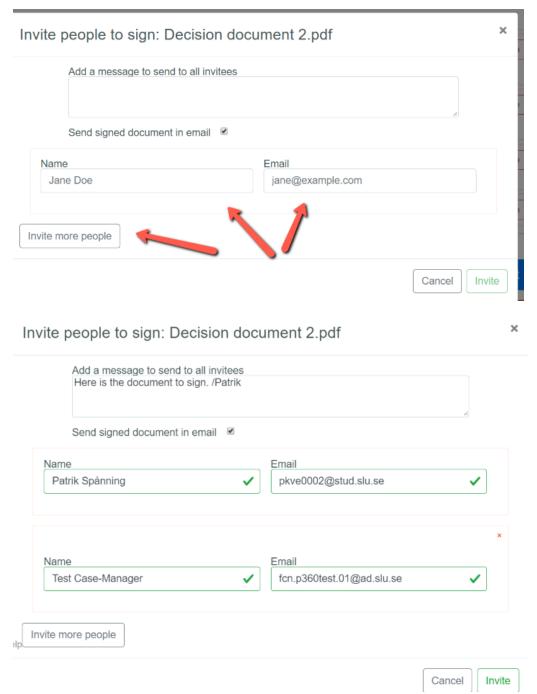

# 16. The person invited to sign receives an email from Sunet with a link. The email also contains the message from the sender.

You have been invited to sign "Decision document 2.pdf" / Du har blivit inbjuden att signera "Decision document 2.pdf"

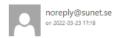

Till: Patrik Spånning Vesterlund (Student); FCN p360test.01 (SLU 360testcase);

CAUTION: This email originated from outside of the organization. Do not click links or open attachments unless you recognize the sender and know the content is safe.

#### Message in English:

You have been invited by Patrik Spånning Westerlund <patrik.spanning.westerlund@slu.se>, to digitally sign a document named "Decision document 2.pdf".

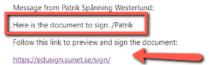

If you experience problems with this service contact the local IT-department at the organisation that invited you to sign. If you are unsure how to do that please reach out to the person who invited you.

This is an email from eduSign, a service for secure digital signatures, developed by Sunet.

#### Meddelande på svenska:

Du har blivit inbjuden av Patrik Spånning Westerlund <patrik.spanning.westerlund@slu.se>, att digitalt signera dokumentet "Decision document 2.pdf".

Meddelande från Patrik Spånning Westerlund:

Here is the document to sign. /Patrik

Följ denna länk för att förhandsgranska och signera dokumentet:

https://edusign.sunet.se/sign/

Om du upplever problem med tjänsten kontakta den lokala IT-supporten hos organisationen som bjöd in dig att signera. Om du är osäker på hur du skall göra det så hör av dig till personen som bjöd in dig.

Detta meddelande är skickat från eduSion, en tjänst för säkra digitala signaturer, utvecklat av Sunet.

17. If you have been invited to signa a document, you log in following steps 1–5 above. You can choose between signing according to steps 7–11 above, or decline signature if you don't want to sign. The person invited will be notified if you decline.

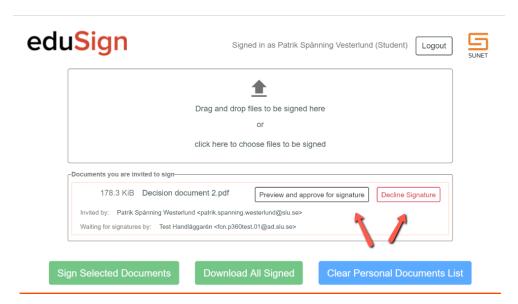

- 18. When all those invited have signed the document you, as the one inviting, can choose between:
  - signing the document yourself according to steps 10–11;
  - skipping signing yourself, if you are not supposed to sign the document.

Once you have made your choice, the document can be downloaded according to step 12.

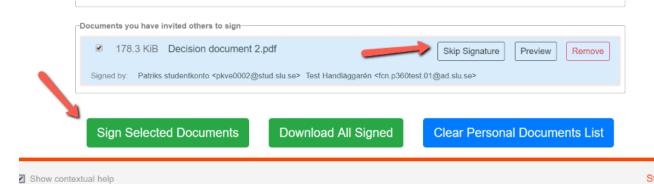

. . . .